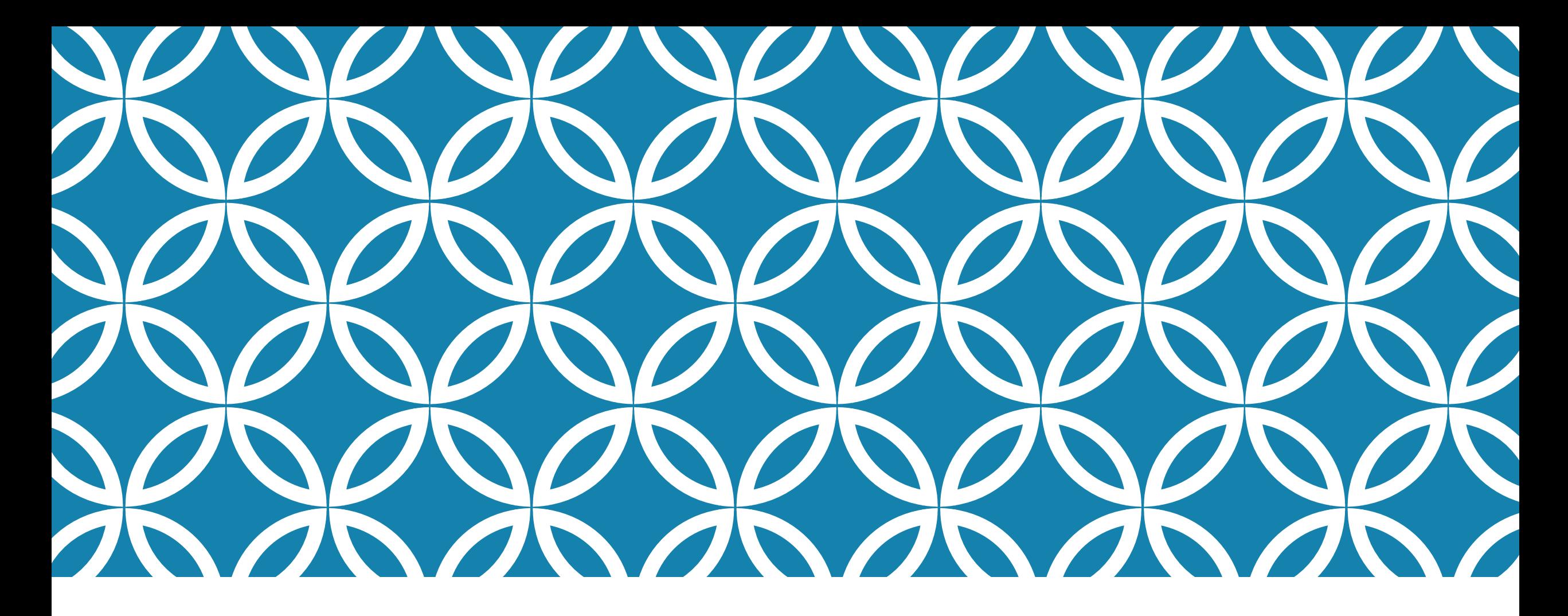

DRUKOWANIE PUBLIKACJI Z BAZY BIBLIOGRAFII PRACOWNIKÓW

# ADRES HTTP://RUJ.UJ.EDU.PL/XMLUI/

#### 1. wyszukujemy publikacje wg. nazwiska autora

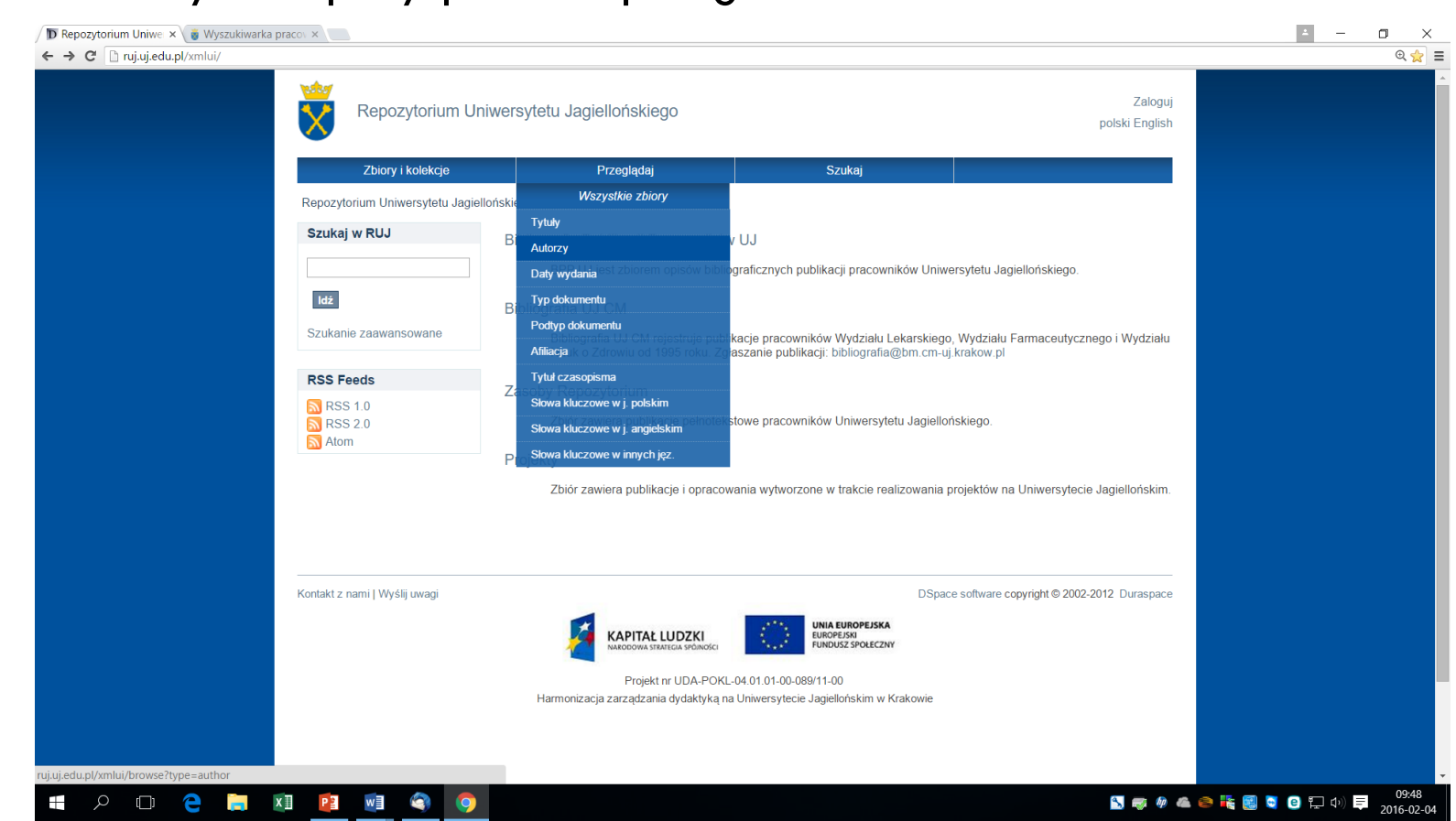

### 2. SORTUJEMY PUBLIKACJE WG. DATY WYDANIA DATA WYDANIA - MALEJĄCO - AKTUALIZUJ

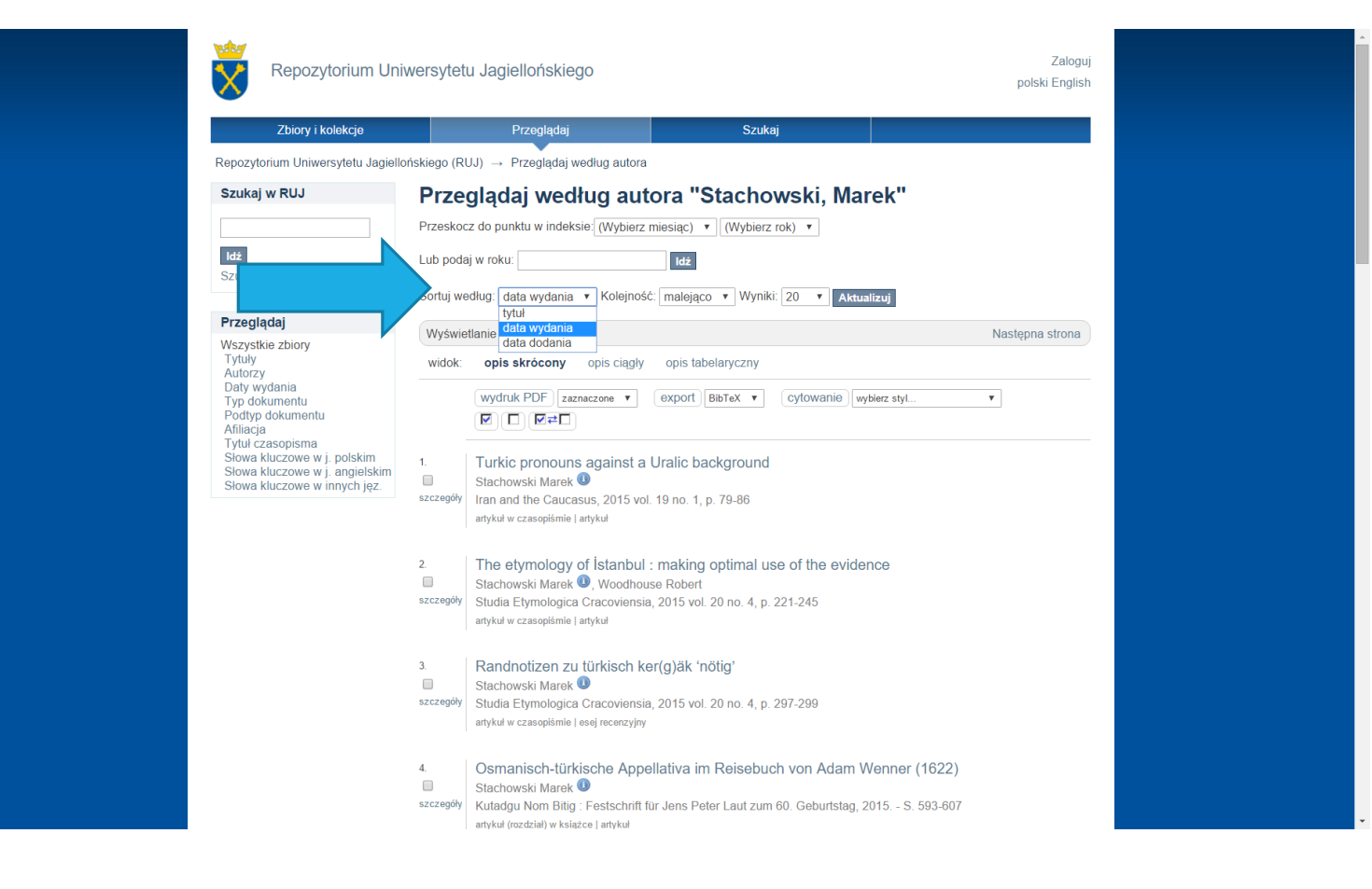

## 3. ZAZNACZAMY PUBLIKACJE DO DRUKU

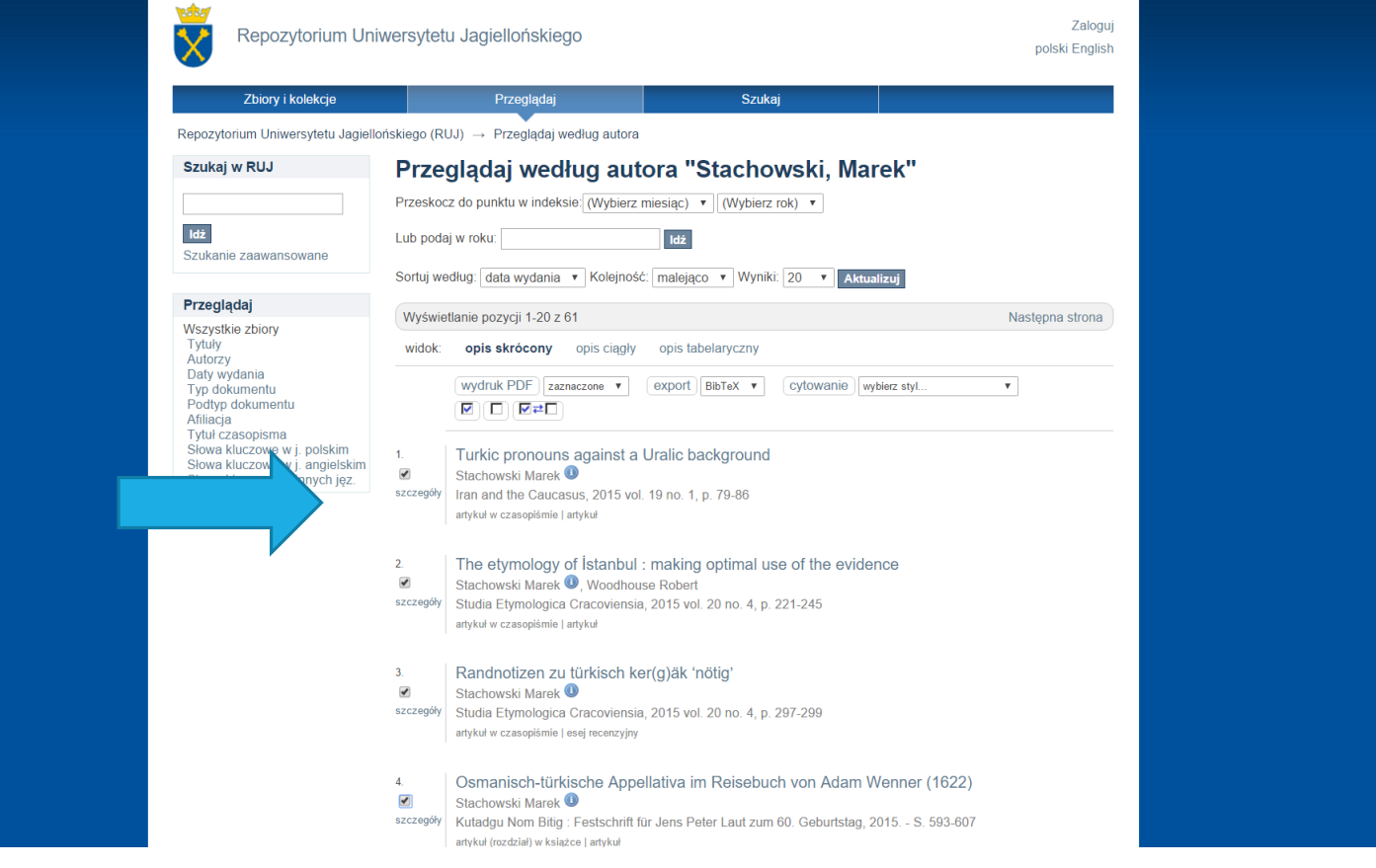

### KLIKAMY NA PRZYCISK WYDRUK PDF

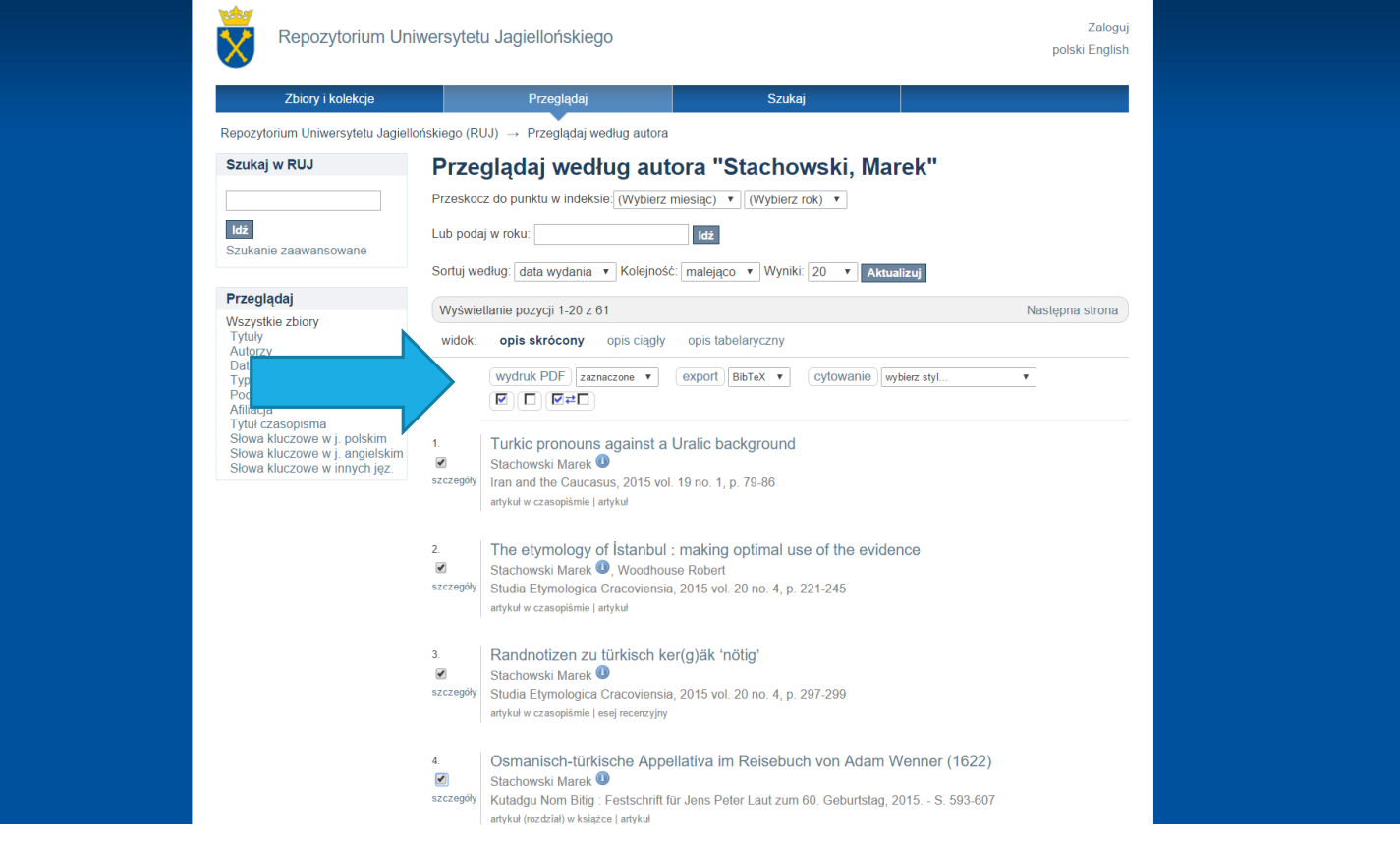

#### W LEWYM, DOLNYM ROKU EKRANU POJAWIA SIĘ PDF, KLIKAMY NA PDF

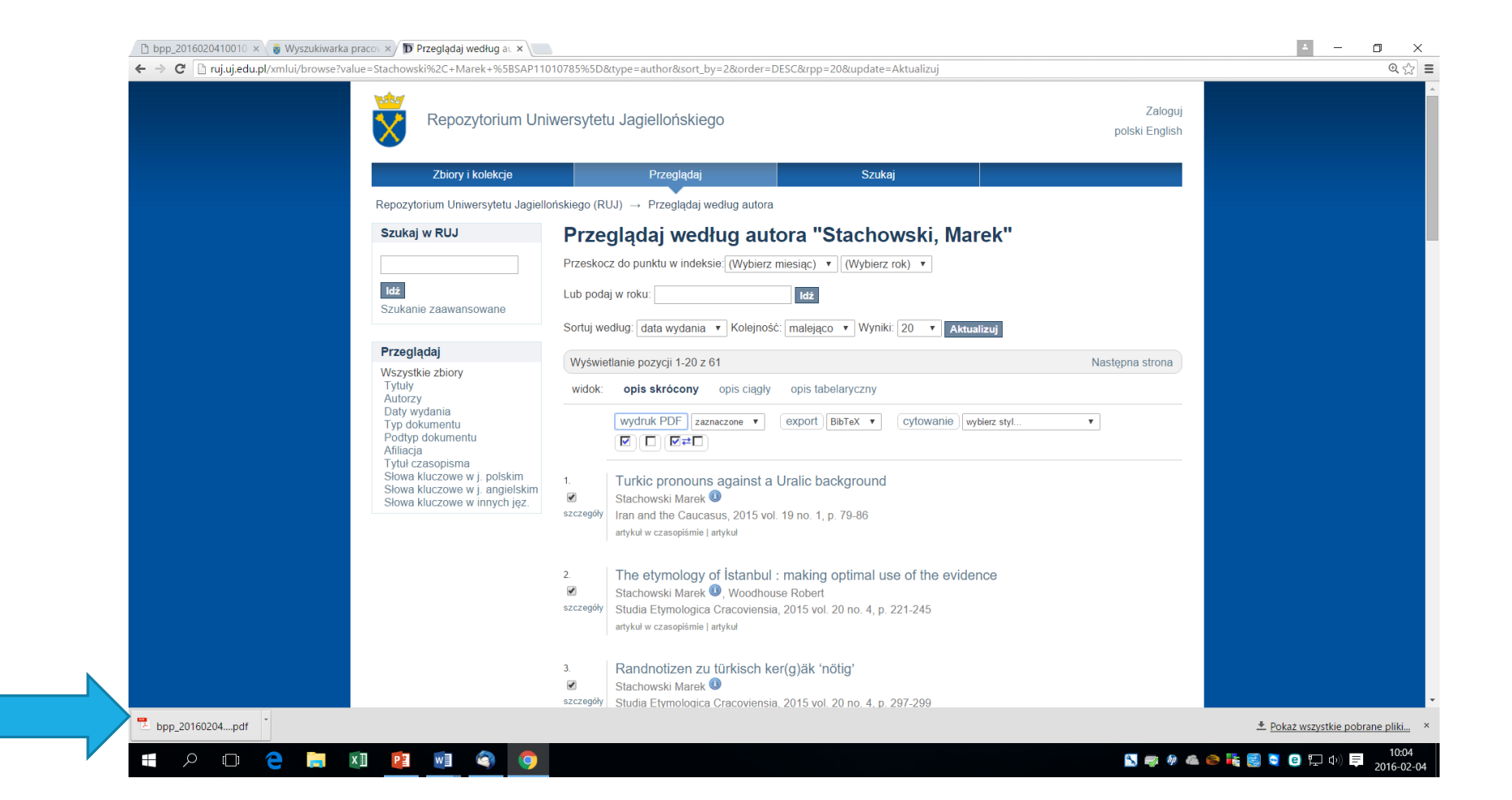

#### NA EKRANIE POJAWIĄ SIĘ SPIS PUBLIKACJI. SPIS MOŻNA ZAPISAĆ NA SWOIM DYSKU, MOŻNA WYDRUKOWAĆ IKONKA "DYSKIETKA", IKONKA "DRUKARKA". NAJPROSTSZE DRUKOWANIE – WYBRAĆ NA KLAWIATURZE KLAWISZE CTRL+P

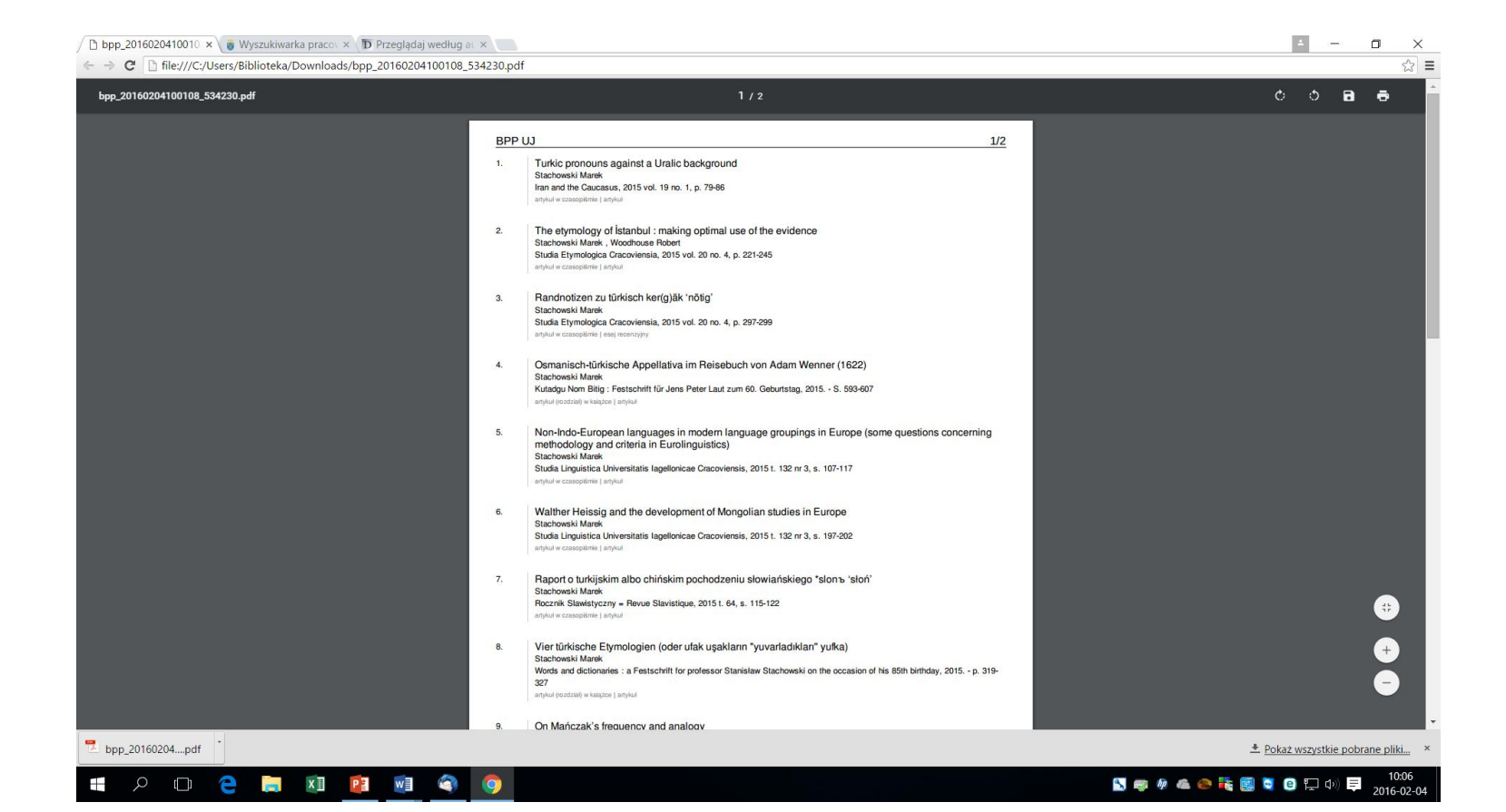